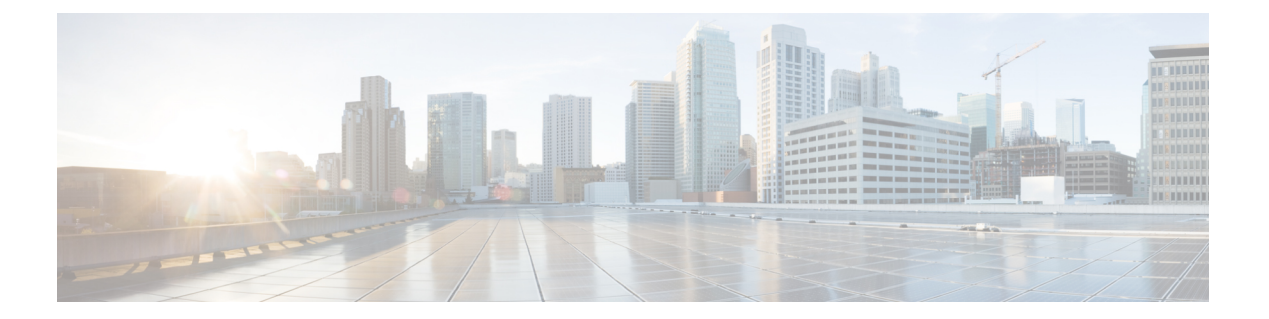

## 展開

- [展開の概要](#page-0-0) (1 ページ)
- Cisco Webex Device [コネクタ](#page-3-0) (4 ページ)
- [ネットワーク要件](#page-3-1) (4 ページ)
- [電話機のインストール](#page-4-0) (5 ページ)
- [制御ハブ](#page-6-0) に展開 (7 ページ)
- Cisco Unified [Communications](#page-8-0) Manager に展開 (9ページ)
- [展開コントロールハブを使用した](#page-9-0) Unified CM コール (10 ページ)
- [サービスの追加](#page-9-1) (10 ページ)
- [ネットワークの設定](#page-10-0) (11 ページ)
- [ネットワークステータス](#page-12-0) (13 ページ)
- AP [モードでのデバイスログへのアクセス](#page-13-0) (14 ページ)
- [有線拡張マイクの取り付け](#page-13-1) (14 ページ)
- [展開のトラブルシューティング](#page-14-0) (15 ページ)

### <span id="page-0-0"></span>展開の概要

Webex Room Phoneを簡単に導入して設定することができます。電話機をネットワークに接続 して、デバイスの電源がオンになるまで待機し、プロンプトが表示されたら情報を入力しま す。アクティベーションプロセスが自動的に開始されない場合は、手動で情報を入力します。

(注)

電話機をHDMI表示画面に接続して、デバイスを最大限に活用するよう推奨します。HDMI画 面またはコンピュータに接続する場合に、同梱されているHDMIケーブルのみを使用してくだ さい。他のケーブルやアダプタは使用しないでください。

Webex Room Phone は次のコール制御オプションをサポートします。

• Cisco Unified Communications Manager (Unified CM) コール: コール制御とデバイスの管理 にUnifiedCM を使用します。電話機をUnifiedCM に追加し、機能とサービスをアクティ ブ化します。

- コントロールハブを使用した Unified CM コール: コール制御には Unified CM を使用し、 デバイス管理には 制御ハブ を使用します。Unified CM に電話機を追加し、制御ハブ で ワークスペース を作成して、アクティベーションコードを生成します。
- コントロールハブを使用した Webex コール— コントロールハブを使用して、デバイスを 管理し、コール制御に対して Webex コールをプロビジョニングします。制御ハブ でワー クスペース を作成して、アクティベーションコードを生成します。

制御ハブ に一括展開するには、Cisco Webex Devices Connector を使用します。Cisco Unified CommunicationsManagerへの一括展開には、一括管理ツール(BAT)を使用してください。(Unified CM )

次の表に、各オプションの利用可能な機能を示します。

#### 表 **<sup>1</sup> : Webex Room Phone** の機能

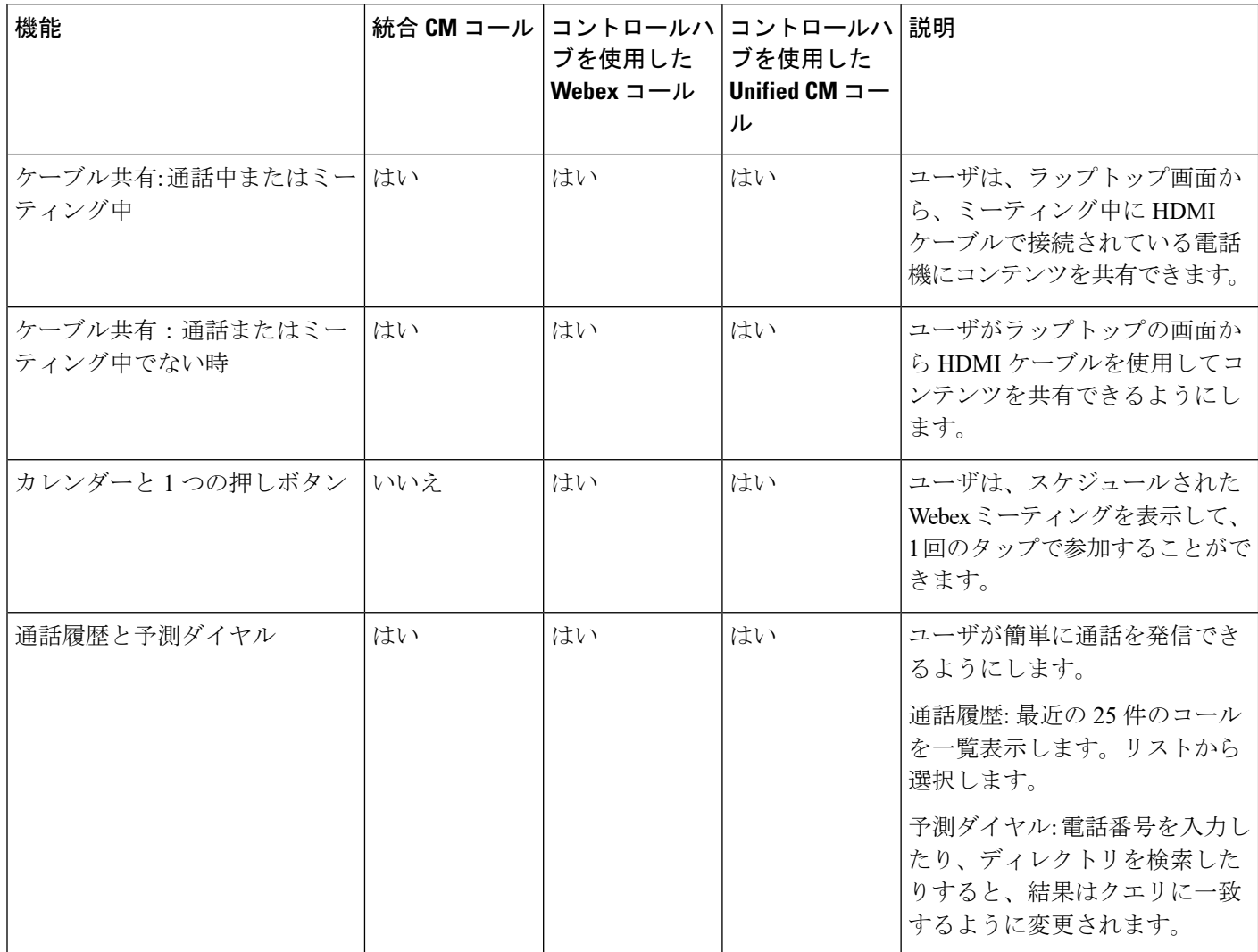

 $\mathbf I$ 

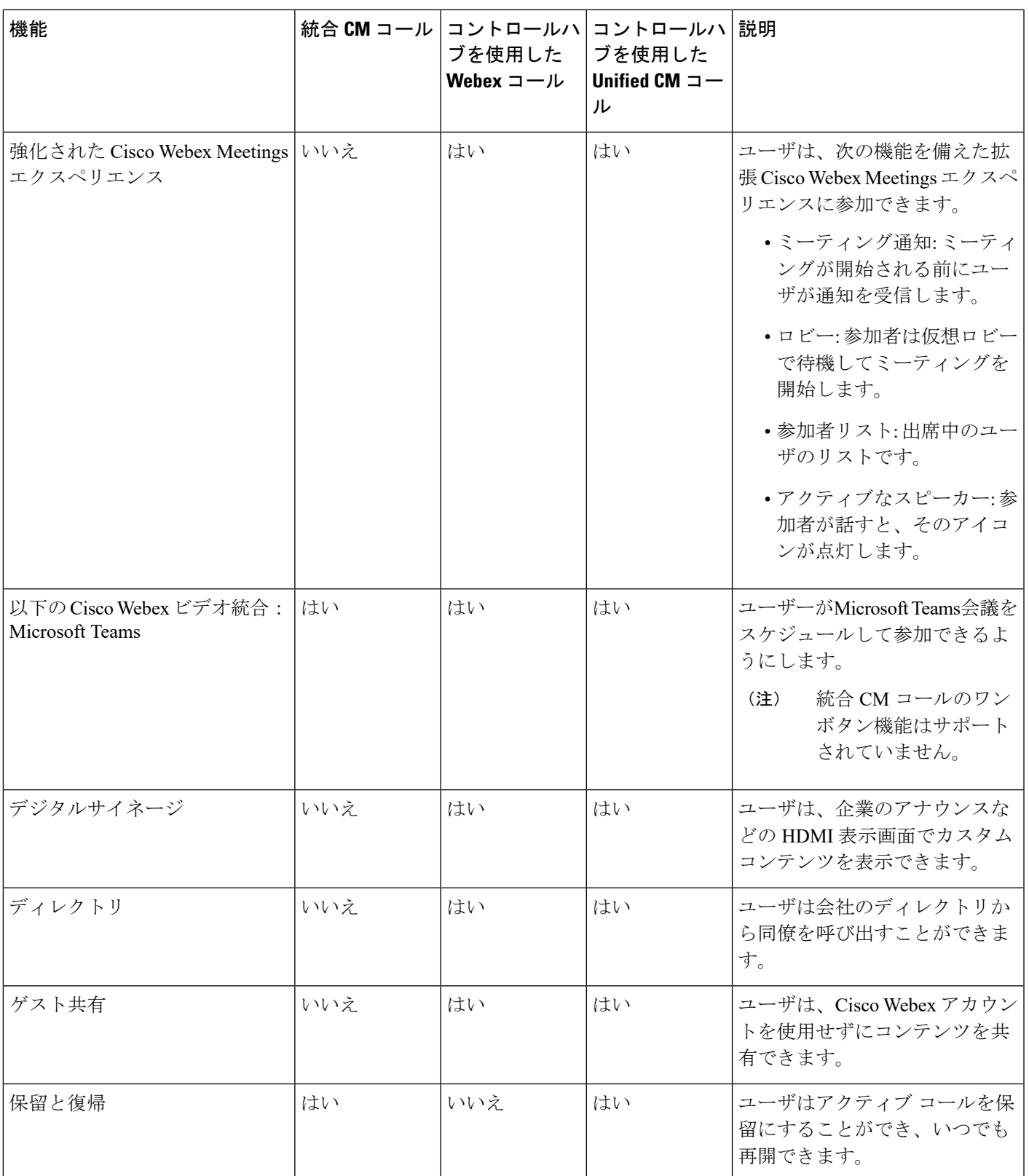

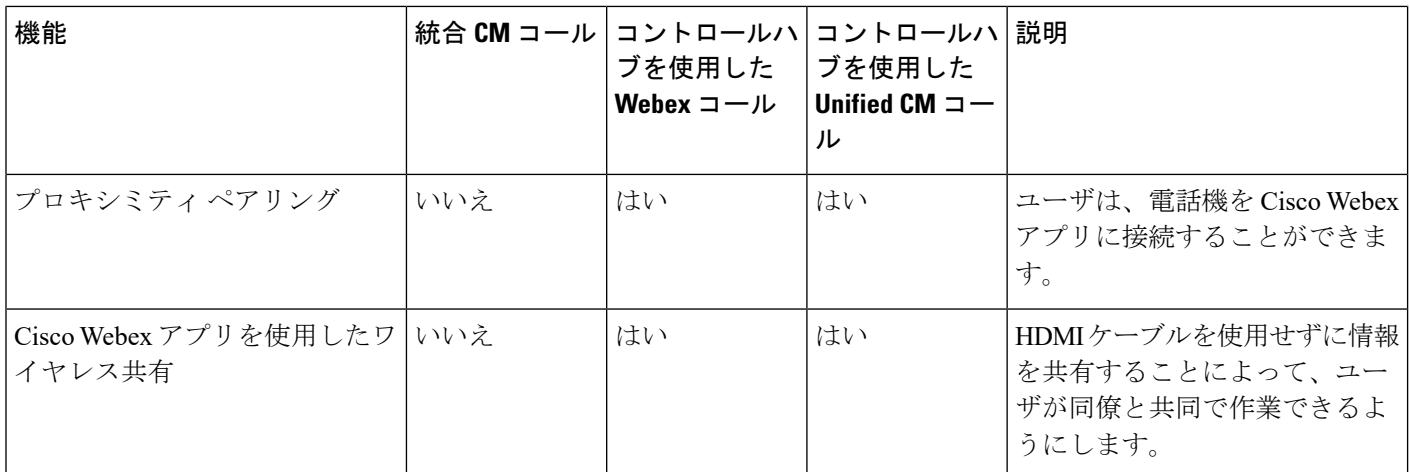

[制御ハブ](#page-6-0) に展開 (7 ページ) Cisco Unified [Communications](#page-8-0) Manager に展開 (9 ページ) 電話機のインストール [展開コントロールハブを使用した](#page-9-0) Unified CM コール (10 ページ)

## <span id="page-3-0"></span>**Cisco Webex Device** コネクタ

Cisco Webex Device コネクタは軽量のソフトウェアで、Control Hub が管理する組織でデバイス 関連のタスクを自動化するのに使用できます。次の場合にツールを使用します。

- クラウドへの Webex デバイスの導入。
- ControlHubで管理されている組織内のオンプレミスの登録済みデバイスにクラウド機能を 提供する。

このソフトウェアは、デバイスの要件と使用する機能に応じて、オンプレミスからクラウド、 またはクラウドからオンプレミスへのリンクを提供します。Control Hub からソフトウェアを 取得し、ネットワーク内の Windows または Mac デバイスまたは仮想マシンにインストールし て、オンプレミスの環境やデバイスそのものにアクセスできます。

Cisco Webex Device コネクタは、一括展開の推奨方法です。

詳細については、[https://help.webex.com/en-us/383gbd/Cisco-Webex-Device-Connector#id\\_120649](https://help.webex.com/en-us/383gbd/Cisco-Webex-Device-Connector#id_120649)を 参照してください。

### <span id="page-3-1"></span>ネットワーク要件

Webex Room Phoneを導入する前 に、ネットワークが最小ハードウェア基準と構成要件を満た していることを確認します。

**4**

### **Cisco Unified Communications Manager** ネットワーク要件

Webex Room Phoneを導入する前に、電話機がCisco Unified Communications Manager(Unified CM ) にアクセスできることを確認してください。ネットワークのセットアップと設定の チェックリストについては、特定のUnified CM リリースのマニュアルを参照してください。

Webex Room Phone Unified CM に登録するには、最低 2 Mbps の帯域幅が必要です。Quality of Service(QoS)を設定する場合は、この帯域幅の要件を考慮します。詳細については、『*Cisco Collaboration System 12.x Solution Reference Network Designs (SRND)*』またはそれ以降 ([https://www.cisco.com/c/en/us/td/docs/voice\\_ip\\_comm/cucm/srnd/collab12/collab12.html](https://www.cisco.com/c/en/us/td/docs/voice_ip_comm/cucm/srnd/collab12/collab12.html))を参照し てください。

### **Webex** サービスネットワーク要件

Cisco Webex Room Phone を制御ハブに導入する前に、ご使用の環境がハードウェアの最小基準 と構成を満たしていることを確認してください。ネットワークのセットアップと設定について は、「*WebexTeams*サービスのネットワーク要件」([https://help.webex.com/en-us/WBX000028782/](https://help.webex.com/en-us/WBX000028782/Network-Requirements-for-Webex-Teams-Services) [Network-Requirements-for-Webex-Teams-Services](https://help.webex.com/en-us/WBX000028782/Network-Requirements-for-Webex-Teams-Services))を参照してください。

### **Cisco Webex** ネットワークテスト

CiscoWebex NetworkTestツールを使用して、ネットワーク接続をテストすることができます。 ツールは、<https://mediatest.webex.com> にあります。次のネットワーク属性をテストします。

- TCP 接続
- TCP 遅延
- TCP ダウンロード速度
- TCP アップロード速度
- UDP 接続
- UDP 遅延
- UDP 損失率

### <span id="page-4-0"></span>電話機のインストール

Webex Room Phone をネットワークに接続すると、電話機の起動プロセスが開始されます。電 話機の電源が入り、起動画面が表示されます。

パワーインジェクタを使用している場合、インジェクタインジケータライトがネットワークス テータスを監視します。緑色ライトが点灯している場合は、必要な電力の供給が有効な IEEE 802.3 connectionであることを意味します。黄色ライトが点滅している場合は、無効な電源装置 デバイスを意味します。緑色ライトが点滅している場合は、インジェクタが電力ロードを検出 できないことを意味します。

詳細については、お使いの電話機に付属している*Webex Room Phone*はじめにを参照してくださ い。

#### 始める前に

ニーズに適した電源を選択します。

- Power over Ethernet (PoE): 一貫した AC 電源ソースを必要とする管理者向けですが、ケーブ ルは 1 本だけ必要です。RJ-45 ポートで PoE がサポートされていることを確認します。
- Cisco Aironet パワーインジェクタまたは非 PoE を備えたイーサネット: 効率的な電源を必 要とし、別のケーブルのスペースを持っている管理者向け。

デバイスに付属しているスクリーンHDMIケーブルを探します。ケーブルは色分けされている ため、電話機のポートの色のタブを簡単に識別し、一致させることができます。26 フィート (8メートル)のスクリーンケーブルには、最後に赤色のタブが付いています。9.8フット(3メー トル) のコンピュータケーブルの最後には青のタブが付いています。

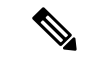

- スタンバイを使用する場合は、次の制限事項に注意してください。 (注)
	- •スタンバイにはコンシューマ電子制御 (CEC) が必要なので、デバイスを HDMI-CEC を サポートする表示ポートに接続します。
	- 一部の HDMI 表示画面は HDMI-CEC をサポートしますが、スタンバイ モードはサポート しません。
	- 表示画面とデバイスの間にネットワークハブを導入する必要があります。
	- 表示画面でスタンバイモードを有効にして、制御ハブの機能設定を構成する必要がある場 合があります。

#### 手順

ステップ **1** 電話機をネットワークに接続します。

- PoE を使用する場合:
	- **1.** LAN ポートにイーサネット ケーブルを差し込みます。
	- **2.** 電話の後部側面の RJ-45 ポートにイーサネット ケーブルのもう一方の端を差し込みま す。
- PoE を使用しない場合:
- **1.** Cisco Aironet パワーインジェクタの電源コードを電気コンセントに差し込みます。
- **2.** 電源コードのもう一方の端をインジェクタに接続します。
- **3.** イーサネットケーブルの一端をLANポートに、もう一方の端をインジェクタの**DATA IN** ポートに接続します。
- **4.** 電話機の背面にある RJ-45 ポートを、インジェクタの**DATA & POWER OUT**ポートに 接続します。
- ステップ **2** 電話機の画面ポートに画面の HDMI ケーブルを接続します。
- ステップ **3** 表示画面の HDMI ポートに HDMI ケーブルを接続します。
- ステップ **4** お使いの電話機のコンピュータポートにコンピュータ HDMI ケーブルを接続します。
- ステップ **5** コンピュータ HDMI ケーブルをコンピュータの HDMI ポートに接続します。

Cisco Unified [Communications](#page-8-0) Manager に展開 (9 ページ) [プロダクト固有の設定](cswb_b_cisco-webex-room-phone-adminguide_chapter3.pdf#nameddest=unique_43)

# <span id="page-6-0"></span>制御ハブ に展開

コントロールハブを使用した Unified CM コールまたはCisco Webex Room Phone の 制御ハブ を コントロールハブを使用した Webex コール に導入します。

#### 始める前に

ファイアウォールを使用している場合は、電話機が 制御ハブ に到達可能であることを確認し ます。ファイアウォールが電話をブロックしている場合、デバイスはアクティブ化できず、電

話機のホーム画面に赤い点の●が表示されます。この種の接続エラーは、ステータスメッセー ジログには表示されません。

#### 手順

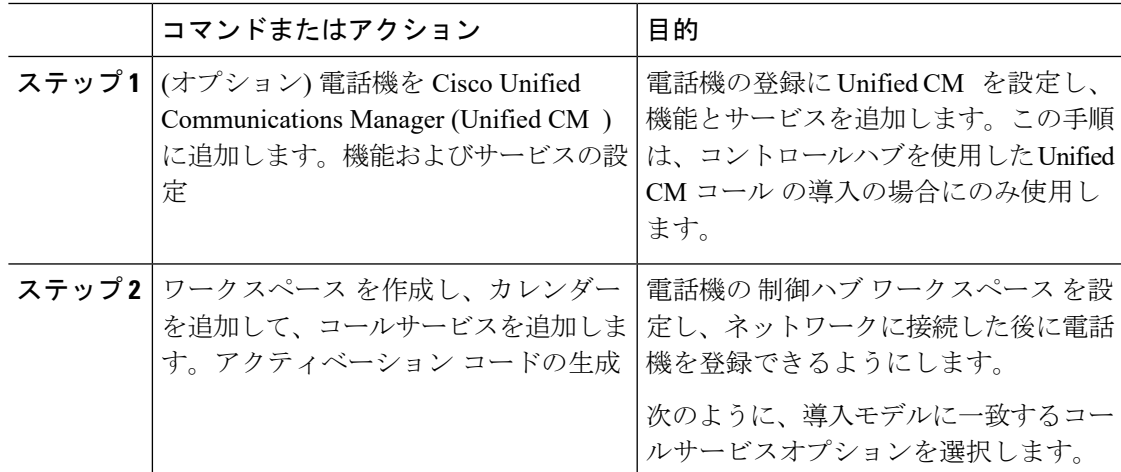

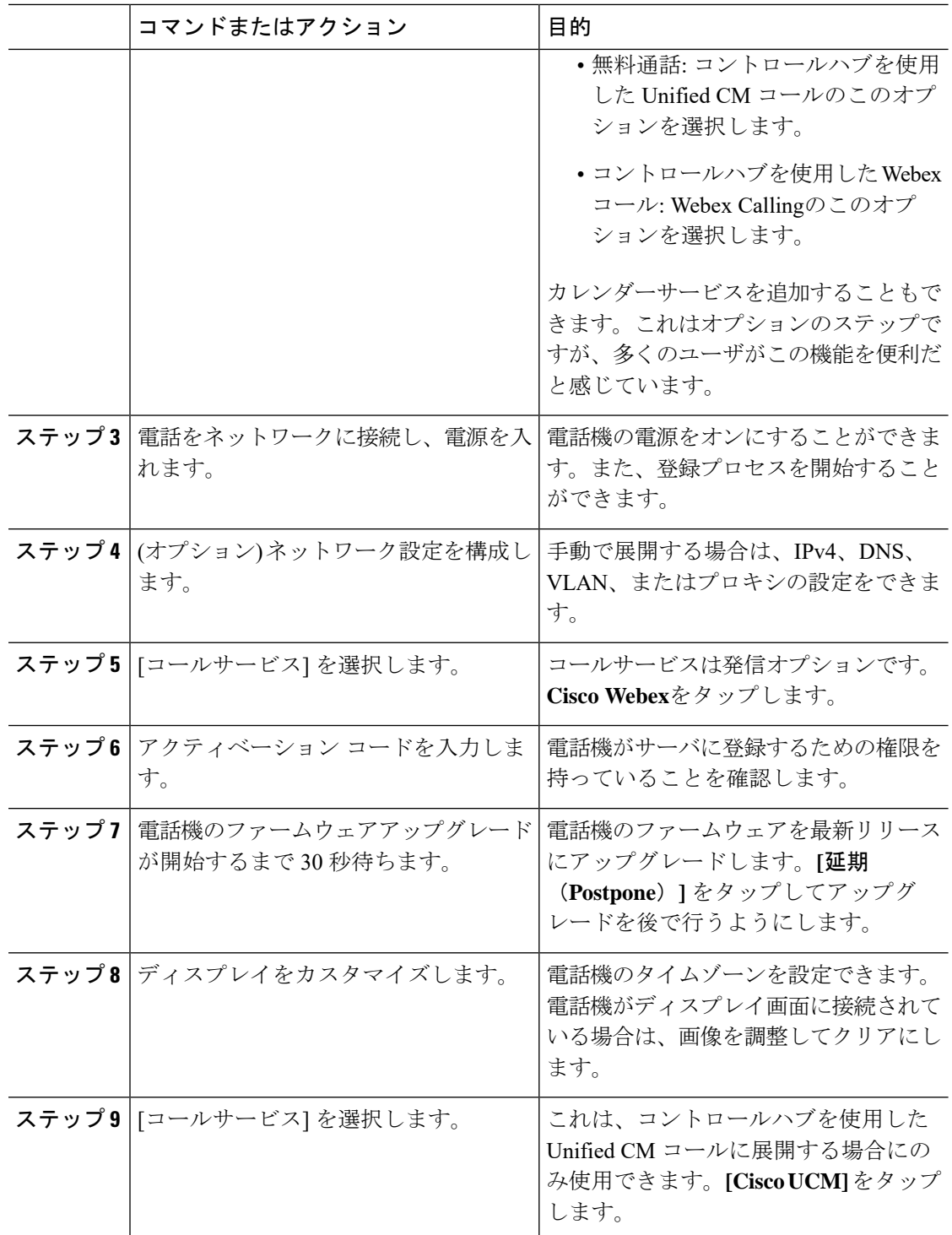

[電話機のインストール](#page-4-0) (5 ページ) ワークスペース [を作って、サービスを追加します。](cswb_b_cisco-webex-room-phone-adminguide_chapter4.pdf#nameddest=unique_44) 電話機のインストール

[ネットワークの設定](#page-10-0) (11 ページ) [サービスの追加](#page-9-1) (10 ページ) [デバイスのカスタマイズ](cswb_b_cisco-webex-room-phone-adminguide_chapter4.pdf#nameddest=unique_47) [新しいアクティベーションコードの生成](cswb_b_cisco-webex-room-phone-adminguide_chapter4.pdf#nameddest=unique_48) [ネットワークステータス](#page-12-0) (13 ページ)

### <span id="page-8-0"></span>**Cisco Unified Communications Manager** に展開

Unified CM でコール制御とプロセスを処理する場合は、電話機をCisco Unified Communications Manager (Unified CM )に配置します。

#### 始める前に

電話機を導入する前に、適切なデバイスパッケージと現在のファームウェアリリースをインス トールします。デバイスパッケージをインストールしない場合、デバイスは登録できません。

最新のCisco Unified Communications Managerデバイスパッケージ ([https://www.cisco.com/c/en/us/](https://www.cisco.com/c/en/us/td/docs/voice_ip_comm/cucm/compat/matrix/CMDP_BK_CCBDA741_00_cucm-device-package-compatibility-matrix/.html) td/docs/voice\_ip\_comm/cucm/compat/matrix/CMDP\_BK\_CCBDA741\_00 [cucm-device-package-compatibility-matrix/.html](https://www.cisco.com/c/en/us/td/docs/voice_ip_comm/cucm/compat/matrix/CMDP_BK_CCBDA741_00_cucm-device-package-compatibility-matrix/.html))については、*Cisco UnifiedCommunications Manager* デバイスパッケージ互換性マトリクスを参照してください。

ファームウェアリリースの詳細については、次のサイトにある「*Cisco Webex Room Phone* リ リースノート」を参照してください。[https://www.cisco.com/c/en/us/support/collaboration-endpoints/](https://www.cisco.com/c/en/us/support/collaboration-endpoints/webex-room-phone/products-release-notes-list.html) [webex-room-phone/products-release-notes-list.html](https://www.cisco.com/c/en/us/support/collaboration-endpoints/webex-room-phone/products-release-notes-list.html)

Cisco Unified Communications Managerの電話機の設定の詳細については、Cisco Unified Communications Manager([https://www.cisco.com/c/en/us/support/unified-communications/](https://www.cisco.com/c/en/us/support/unified-communications/unified-communications-manager-callmanager/products-maintenance-guides-list.html) [unified-communications-manager-callmanager/products-maintenance-guides-list.html](https://www.cisco.com/c/en/us/support/unified-communications/unified-communications-manager-callmanager/products-maintenance-guides-list.html))のバージョン に関する『*Administration Guide for Cisco Unified Communications Manager*』の「電話機の管理」 の章を参照してください。

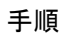

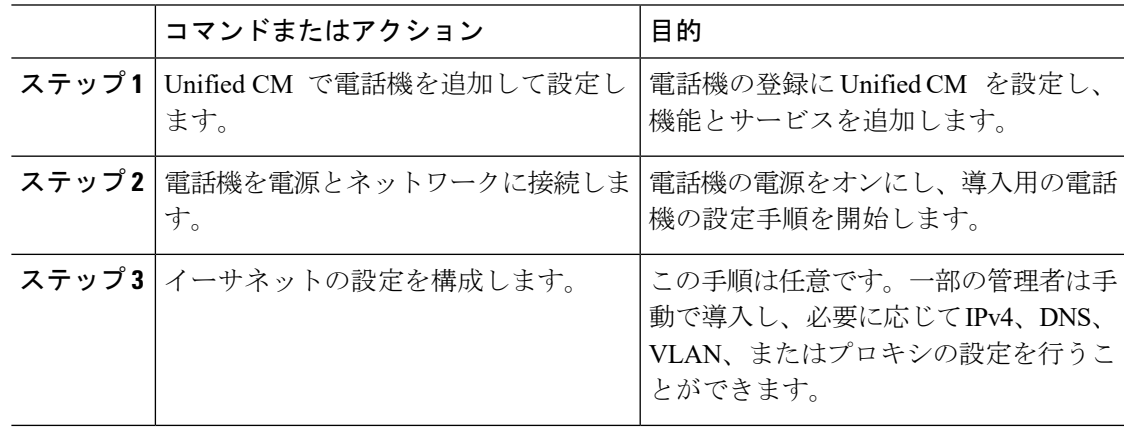

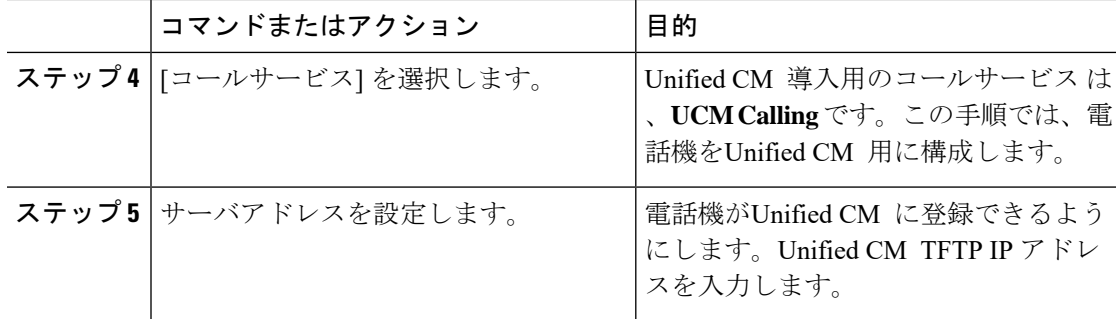

Cisco Unified Communications Manager [に手動で電話機を追加](cswb_b_cisco-webex-room-phone-adminguide_chapter3.pdf#nameddest=unique_50) [電話機のインストール](#page-4-0) (5 ページ) 電話機のインストール [ネットワークの設定](#page-10-0) (11 ページ) [サービスの追加](#page-9-1) (10 ページ) [ネットワークステータス](#page-12-0) (13 ページ)

## <span id="page-9-0"></span>展開コントロールハブを使用した **Unified CM** コール

コントロールハブを使用した Unified CM コール は、オンプレミス導入とシスコクラウドベー スの機能を組み合わせたものになります。DN やデバイスプールなどの通話制御と通話管理に は、Cisco Unified Communications Manager(Unified Communications Manager)を使用します。 ただし、デジタルサイネージやカレンダーの統合などのクラウドベースの機能を有効にするに は制御ハブを使用します。

電話機をオンボードするには、制御ハブとUnified Communications Managerの両方に展開しま す。最後の手順として、電話機に別のサービスを追加します。

#### 関連トピック

[展開の概要](#page-0-0) (1 ページ) [制御ハブ](#page-6-0) に展開 (7 ページ) Cisco Unified [Communications](#page-8-0) Manager に展開 (9 ページ) [サービスの追加](#page-9-1) (10 ページ)

### <span id="page-9-1"></span>サービスの追加

コントロールハブを使用したUnifiedCMコールに導入する場合は、2番目のサービスを追加し ます。誤ったサービスを追加した場合は、サービスを変更できます。

コールサービスの横にある赤い点の は、エラーを示します。緑色の点が付いた コールサービスを示します。

#### 始める前に

配置に応じて、次のいずれかを実行する必要がある場合があります。

- アクティベーションコードが制御ハブに登録されます。
- TFTP サーバの IP アドレス: Cisco Unified Communications Manager への手動展開用。

#### 手順

- ステップ **1** 電話画面の左上隅をタップします。
- ステップ **2 [**設定**]** > **[**デバイスアクティベーション**]**をタップします。
- ステップ **3** コールサービスをタップします。
	- Cisco Webex: コントロールハブを使用した Webex コールのこのオプションを選択します。
	- Cisco UCM: Cisco Unified Communications Manager(Unified CM ) の発信用またはコントロー ルハブを使用した Unified CM コールのこのオプションを選択します。

#### 関連トピック

[制御ハブ](#page-6-0) に展開 (7 ページ) Cisco Unified [Communications](#page-8-0) Manager に展開 (9 ページ)

### <span id="page-10-0"></span>ネットワークの設定

電話機のネットワーク設定は、デバイスを導入するときにスタートアップメニューから設定で きます。必要に応じて、導入後にIPv4、DNS、VLAN、またはプロキシ設定を構成することが できます。たとえば、静的 IP アドレスまたはプロキシホストを設定することができます。

次の表では、ネットワーク設定メニューのフィールドについて説明します。

表 **<sup>2</sup> : [**ネットワークのセットアップ(**Network Setup**)**]** メニュー

| エントリ     | タイプ | 説明                                                                |
|----------|-----|-------------------------------------------------------------------|
| DHCP の使用 | オフ  | DHCPを有効にしたり無効にできます。                                               |
|          | ルト) | [オン (On) ] (デフォ  DHCP をオンに設定すると、DHCP サーバによって IP<br>アドレスが割り当てられます。 |
|          |     | DHCPをオフに設定した場合は、IPアドレスを割り当 <br>てます。                               |

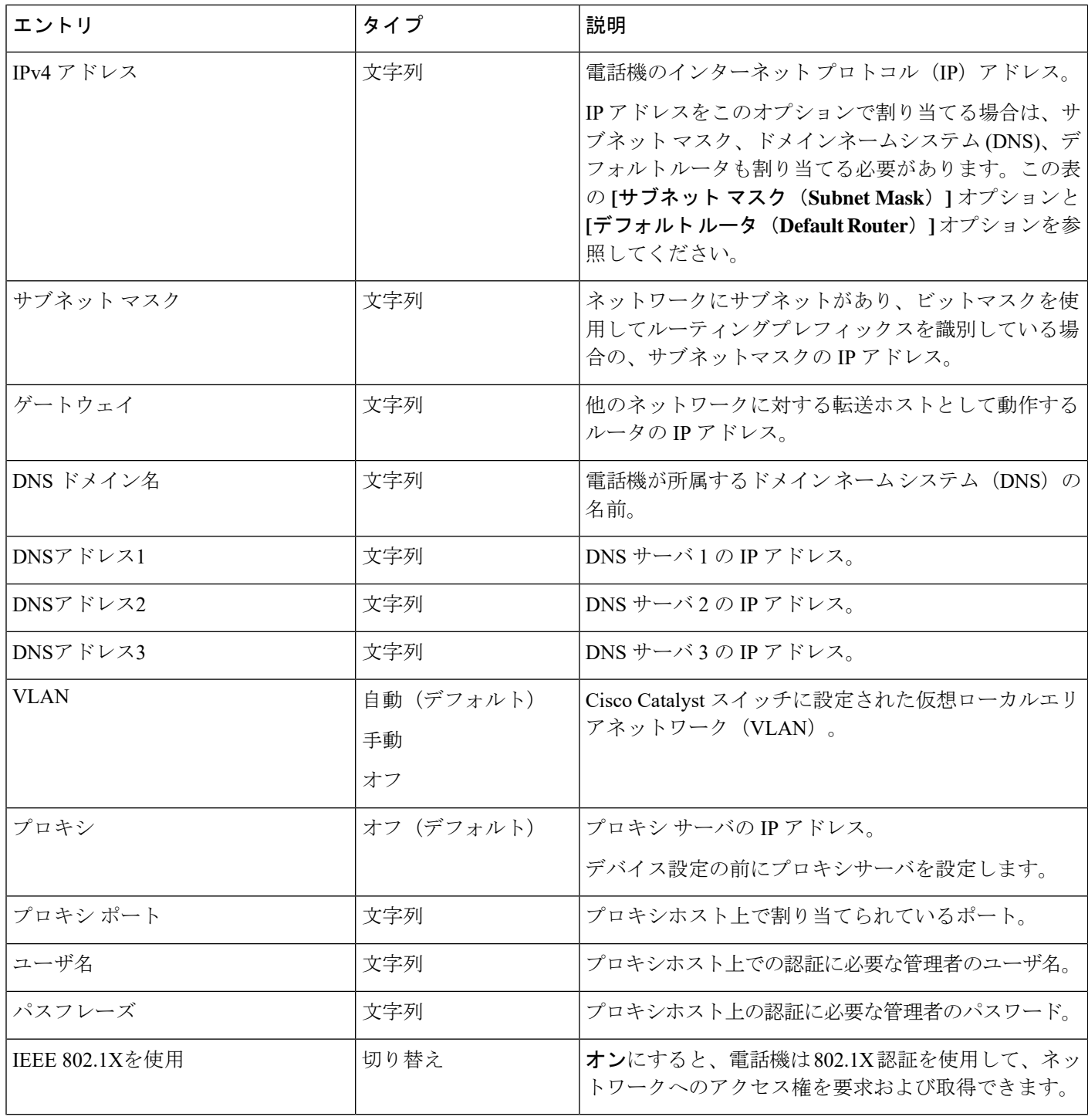

#### 手順

ステップ **1** 電話画面の左上隅をタップします。.

**12**

展開

I

ステップ **2** メニューオプションのリストから設定をタップします。

ステップ **3** 下にスクロールしてネットワーク接続をタップします。

ステップ **4** オープンイーサネット設定 をタップして、ネットワーク設定を確認または変更します。

ステップ **5** 設定を構成した後に、電話機をリブートします。

#### 関連トピック

[制御ハブ](#page-6-0) に展開 (7 ページ) Cisco Unified [Communications](#page-8-0) Manager に展開 (9 ページ)

# <span id="page-12-0"></span>ネットワークステータス

ネットワークステータスは、電話機の[ネットワーク接続]画面の上部に表示され、デバイスが ネットワークに接続できるかどうかを示します。次の表を使用して、ネットワーク接続のトラ ブルシューティングを行います。

表 **3 :** ネットワークステータス

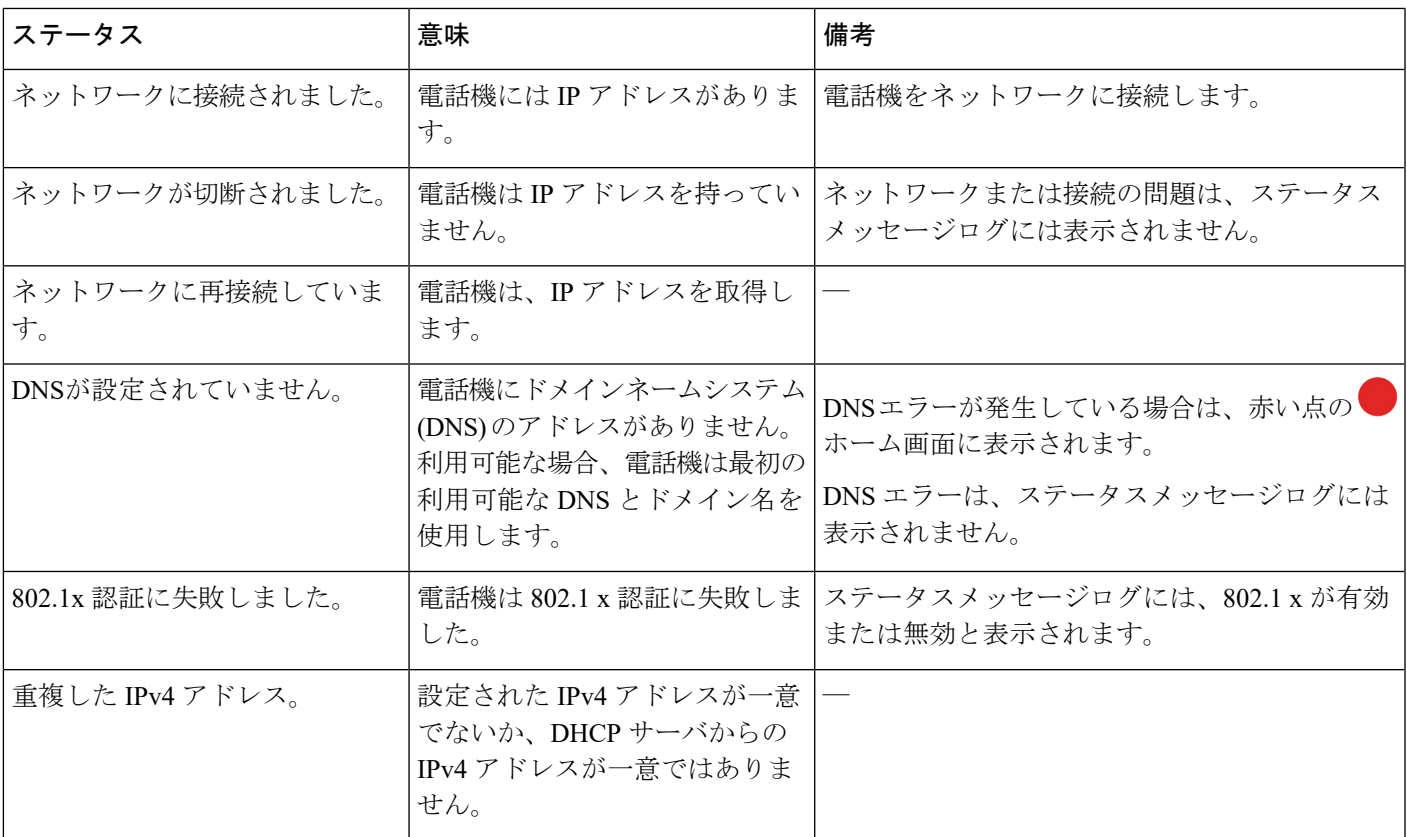

#### 関連トピック

[制御ハブ](#page-6-0) に展開 (7 ページ)

Cisco Unified [Communications](#page-8-0) Manager に展開 (9 ページ)

[ネットワークの設定](#page-10-0) (11 ページ)

## <span id="page-13-0"></span>**AP** モードでのデバイスログへのアクセス

デバイスが IP アドレスを失った場合、またはネットワークへの接続に失敗した場合は、ホス ト型アクセスポイント (AP) モードになります。このモードでは、デバイスの web ページから デバイスログをダウンロードすることができます。ログを使用して、ネットワークの問題のト ラブルシューティングを行います。

#### 手順

ステップ **1** 電話画面の左上隅をタップします。.

- ステップ **2** メニューオプションのリストから設定をタップします。
- ステップ **3** 問題と診断に移動します。URL とログイン情報を確認します。
- ステップ **4** Web ブラウザを開き、URL とログイン情報を入力します。

#### 関連トピック

[制御ハブ](#page-6-0) に展開 (7 ページ) Cisco Unified [Communications](#page-8-0) Manager に展開 (9 ページ) [ネットワークステータス](#page-12-0) (13 ページ)

### <span id="page-13-1"></span>有線拡張マイクの取り付け

電話は、2つの有線拡張マイクを備えたオプションキットをサポートしています。マイクは電 話機から最大 2.13 m (7 フィート)まで延長できます。最適な効果を得るために、携帯電話か ら3フィート (0.91メートル)から7フィート(2.1メートル)の間にマイクを置きます。

#### 手順

ステップ **1** マイク ケーブルの端を電話の側面のポートに差し込みます。

ステップ **2** マイク ケーブルを目的の設置場所まで伸ばします。

次の図は、有線拡張マイクの取り付けを示しています。

#### 図 **<sup>1</sup> :** 有線拡張マイクの取り付け

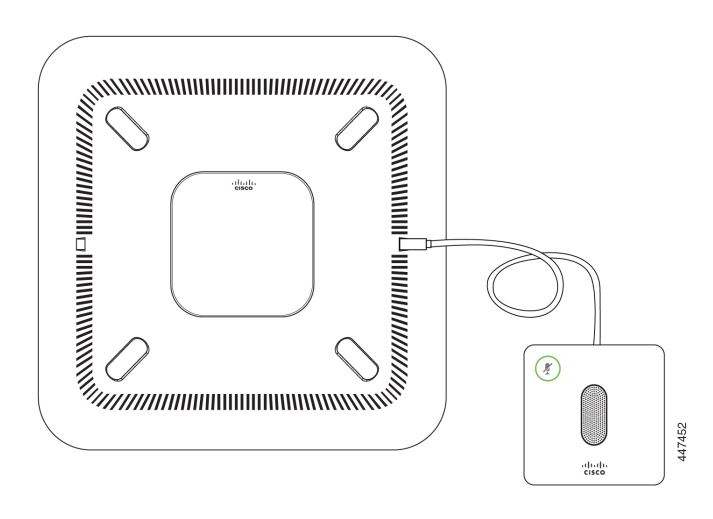

# <span id="page-14-0"></span>展開のトラブルシューティング

Webex Room Phoneを簡単に導入して設定することができます。ただし、デバイスのアクティ ベーションに問題がある場合は、次の表の情報を参考にしてください。

#### 表 **<sup>4</sup> :** 発生する可能性のある導入問題

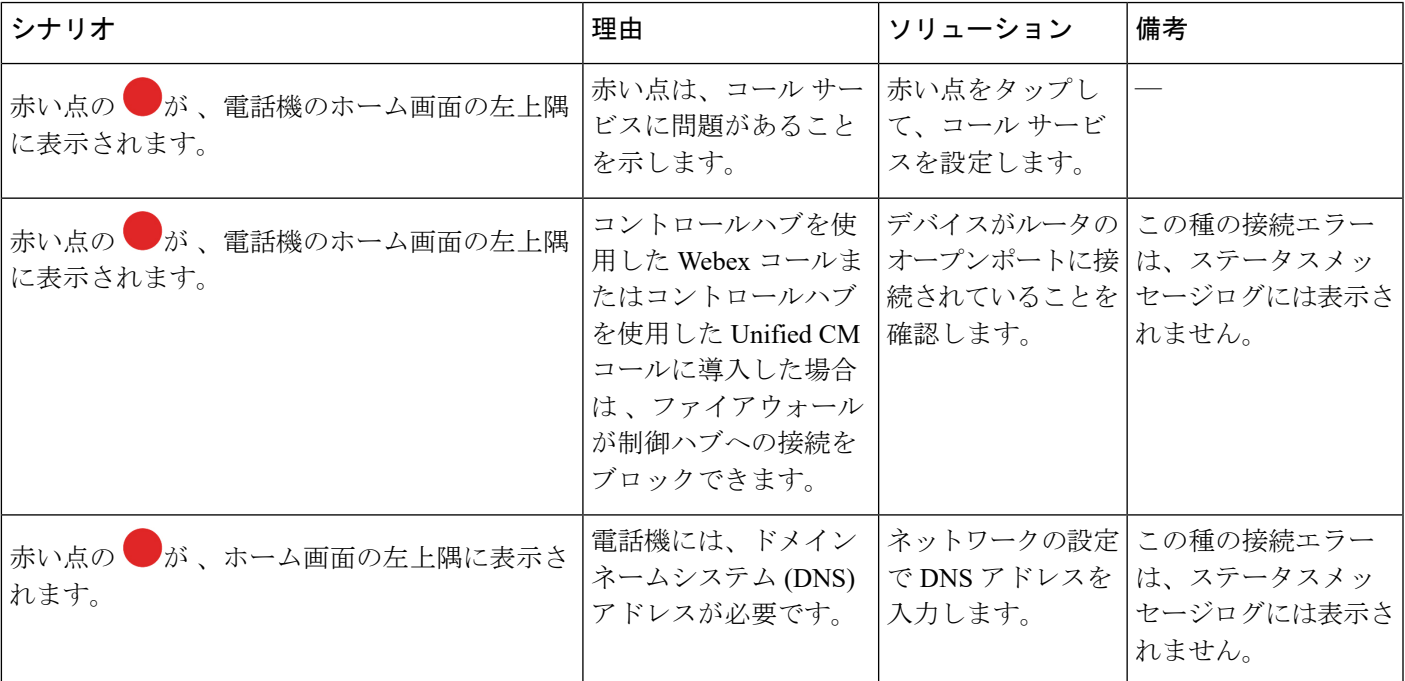

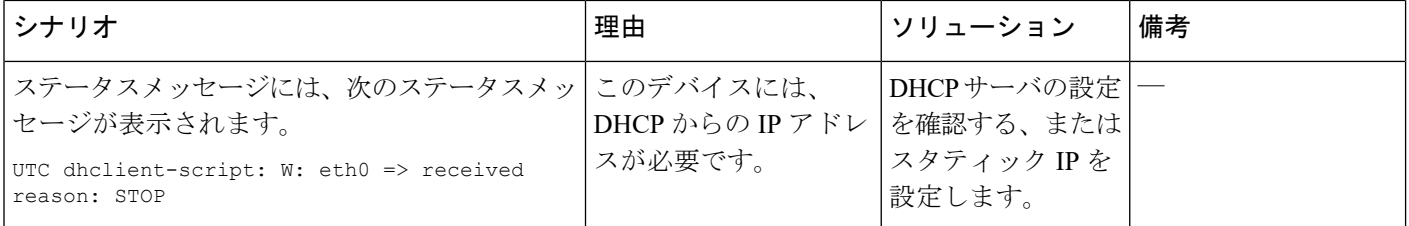

[サービスの追加](#page-9-1) (10 ページ) [ネットワークの設定](#page-10-0) (11 ページ) [制御ハブ](#page-6-0) に展開 (7 ページ) Cisco Unified [Communications](#page-8-0) Manager に展開 (9 ページ) AP [モードでのデバイスログへのアクセス](#page-13-0) (14 ページ)